## **Changing your Moodle Profile Picture**

- First, log in to Moodle.
- Click on the purple 'My Profile' button here

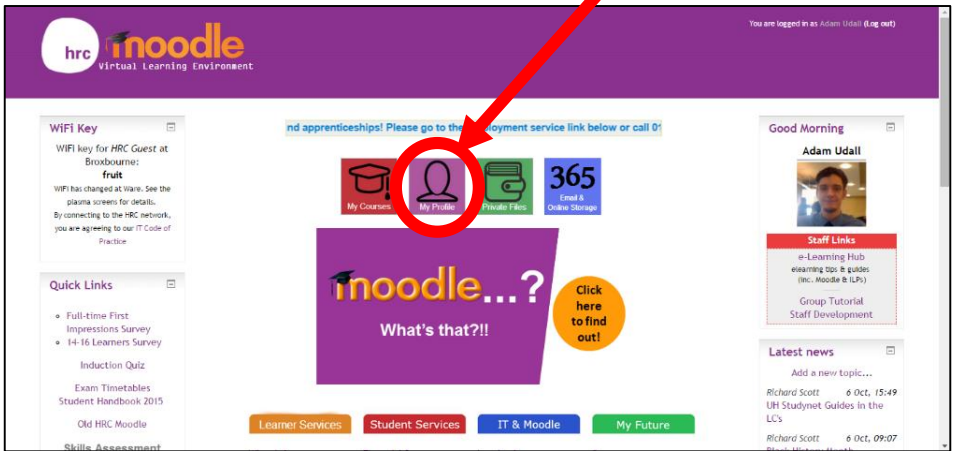

 When the page loads, look in the top left for 'edit profile' underneath '**User Details**'. Click on 'edit profile'.

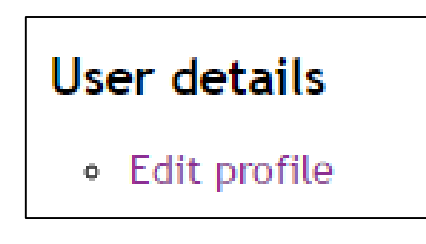

 Once the 'Edit Profile' page loads, scroll down until you see 'User picture'. Click on it to expand the section.

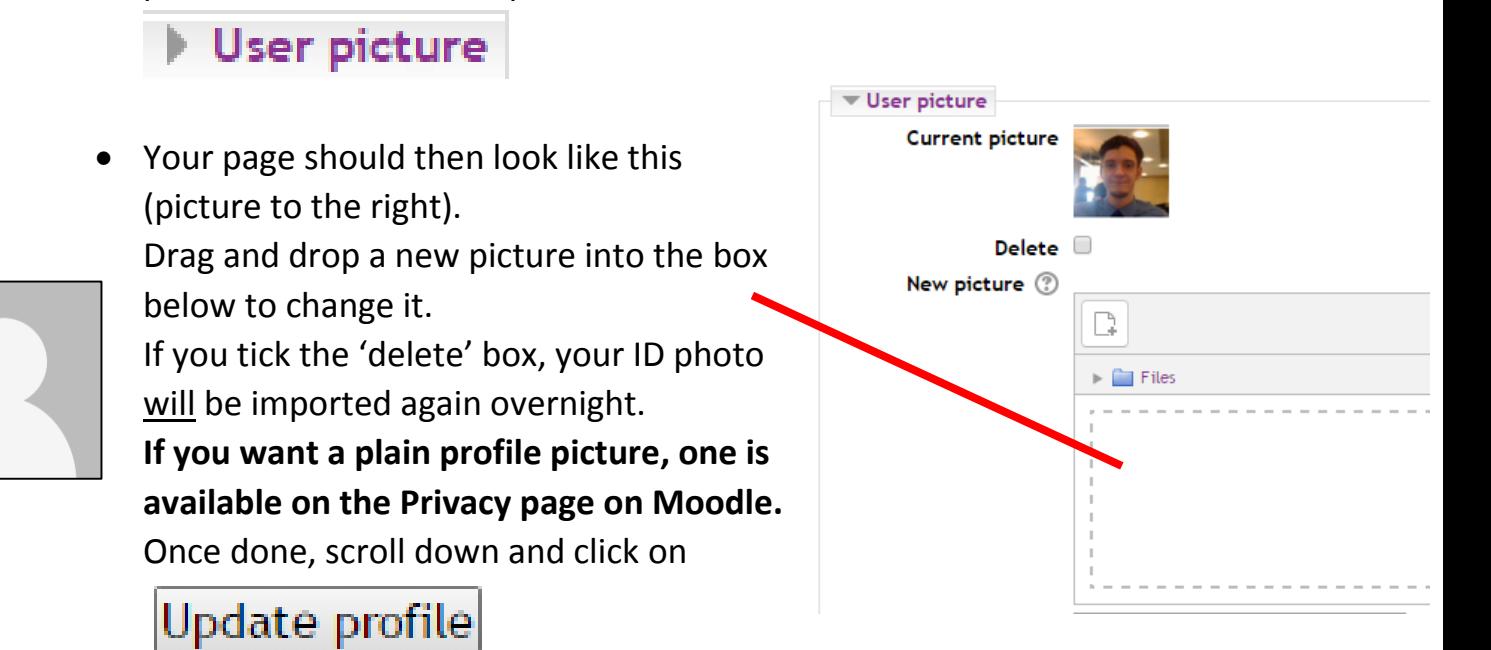